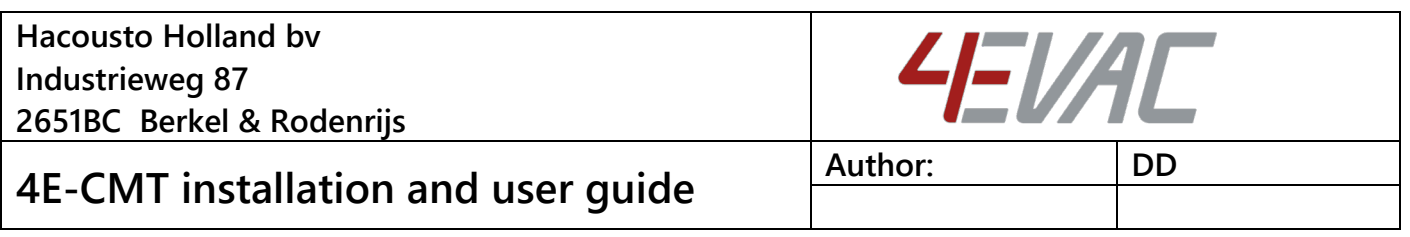

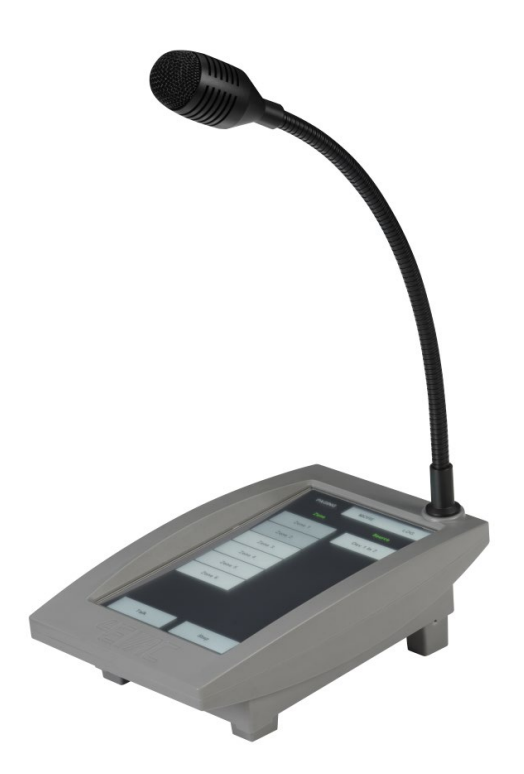

#### SUMMARY

This document includes both installation and user guides of 4E-CMT, the commercial purpose microphone station with touchscreen for the 4EVAC Voice Evacuation System. It explains how the 4E-CMT should be installed and configured. The installation instructions are addressed to trained technical personnel, such as installers, service technicians and commissioning engineers. The user instructions explain how to operate the 4E-CMT and how to interpret indications by the end users as well as technical personnel, such as service technicians.

#### REVISION AND APPROVAL

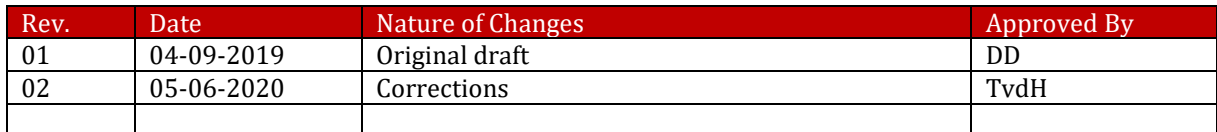

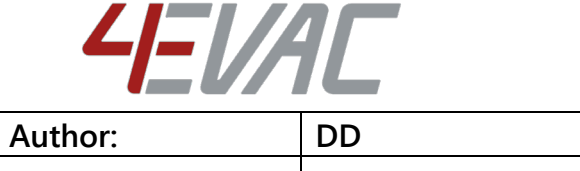

## **4E-CMT installation and user guide**

## **Table of Contents**

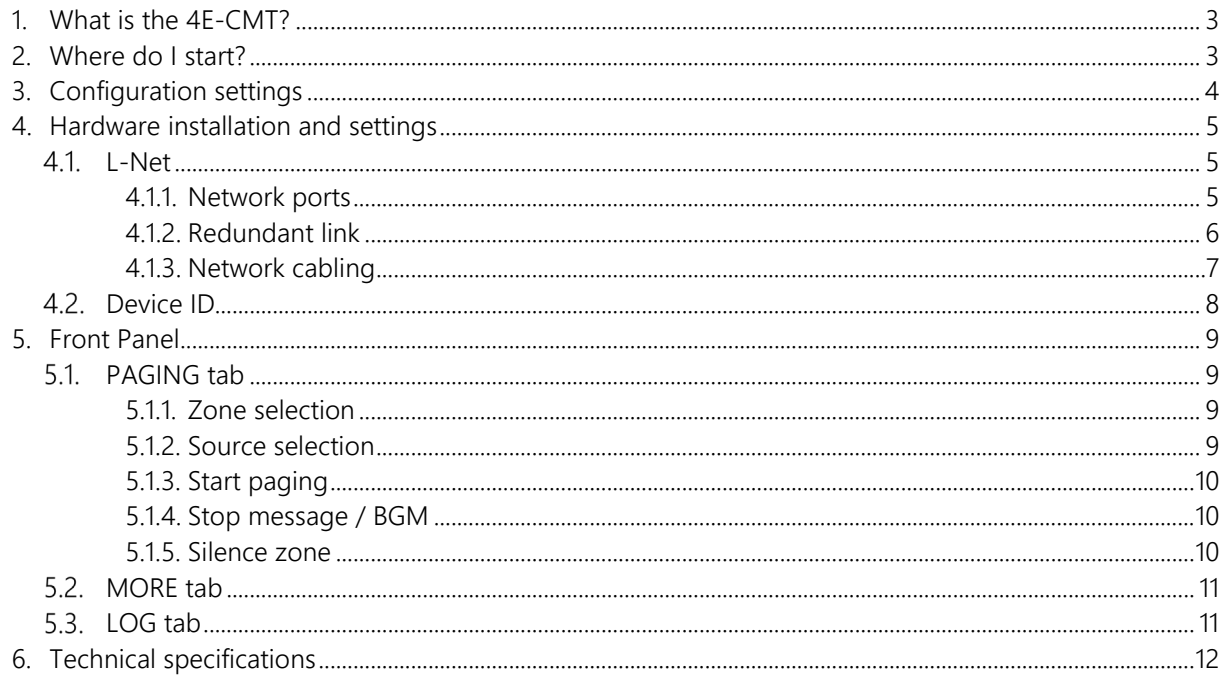

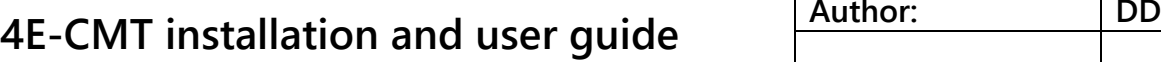

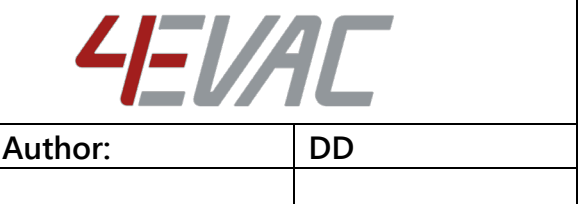

<span id="page-2-0"></span>Thank you for choosing 4EVAC as your Voice Evacuation System solution.

4EVAC Compact 500 is an all-in-one Voice Evacuation System box. The box contains a completely integrated Voice Evacuation System, capable of both standalone and network operation. 4EVAC Compact 500 is certified in accordance with EN54-16 and EN54-4, which are harmonized standards under the Construction Products Regulation, mandatory in the European Union.

## 1. What is the 4E-CMT?

4E-CMT is a desktop/wall mounted microphone station with a touchscreen panel. It can address up to 255 zones and trigger any general-purpose source or message available in the entire system. 4E-CMT features a gooseneck microphone for general paging.

4E-CMT offers general-purpose paging functions, where general messages, BGM and paging features are available, as well as user defined non-emergency events. 4E-CMT does not support microphone surveillance and does not offer any emergency functions and is therefore not suitable as an EN54 compliant emergency microphone.

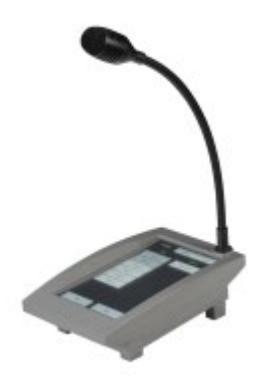

4E-CMT is connected to the L-Net interface of the 4EVAC system main unit and

may be daisy-chained with more L-Net devices. 4E-CMT is dedicated for call points where only general purpose paging is required.

<span id="page-2-1"></span>4E-CMT is compatible with all 4EVAC voice evacuation panels, including Compact 500 and Impact.

## 2. Where do I start?

First, make sure that you are officially allowed to access the hardware of Compact 500 system devices. This is usually the case if:

- **T** you are an authorized representative of 4EVAC;
- **1** you have been trained by 4EVAC or one of its authorized representatives for installation, service and commissioning of Compact 500 Voice Evacuation System.

Unauthorized hardware and/or software modifications are against the law and outside of the manufacturer's responsibility. If you have doubts about your status and access level permissions, please contact the 4EVAC main office.

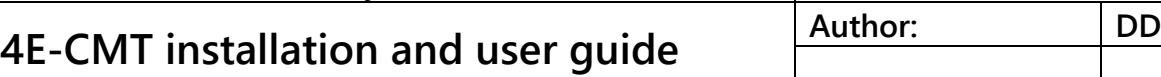

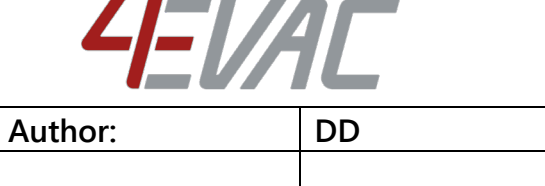

# **F**

#### Important note: Access level 3 explanation

Opening the device housing or tampering with the network cabling is restricted. This gives access to all interfaces, internal system connections and sensitive hardware settings that are of high importance to system operation mode, hardware reliability and safety (Access Level 3 according to EN54-16, Annex A). This access level (and higher) is strictly protected by the manufacturer and reserved only for service personnel which is trained, approved and officially certified by the manufacturer. Any actions carried out in Access Level 3 without the manufacturer's explicit approval may lead to incorrect settings or hardware damage, causing serious system malfunction, and therefore are strictly prohibited and void manufacturer's warranty.

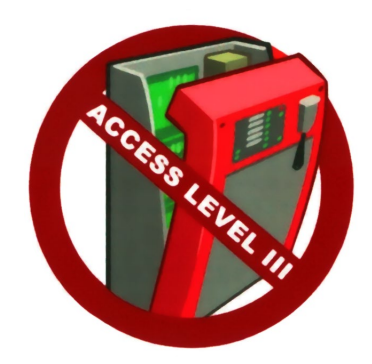

## <span id="page-3-0"></span>3. Configuration settings

Settings for the 4E-CMT are included in the configuration file located on the micro SD memory card installed in the 4EVAC system main unit.

This configuration file includes user-defined settings, such as:

- zone selection buttons;
- sources available for audio routing (BGM inputs, general purpose messages);
- microphone volume level,
- TALK button mode (PTT/toggle), etc.

The configuration file should be prepared in 4EVAC Manager. 4EVAC Manager is GUI software running on Windows OS. More information about 4EVAC Manager can be found in the software manual "4EVAC Manager guide".

NOTE: Please make sure that the configuration file is prepared with the version of 4EVAC Manager compatible with the firmware version of the system.

The installation file of the latest 4EVAC Manager and the manual are available at our website [www.4EVAC.com](http://www.4evac.com/)

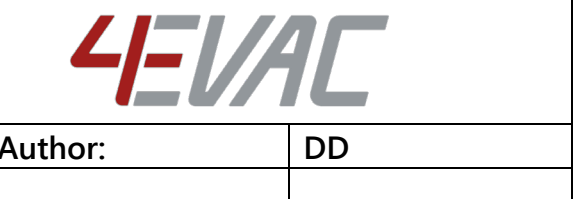

## **4E-CMT** installation and user quide

## <span id="page-4-1"></span><span id="page-4-0"></span>4. Hardware installation and settings

#### 4.1. **L-Net**

4E-CMT is a remote station connected to the L-Net port of the C500 main unit. Multiple microphone stations may be used in the same L-Net, with the following limitations:

- **1** A maximum of 8 stations per L-Net port
- A maximum of 16 stations per single 4EVAC main unit (total sum of all 3 L-net ports)

The microphone station may also be daisy-chained together with other L-Net devices

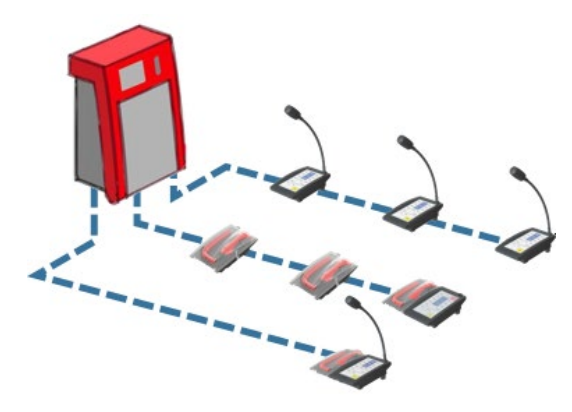

*Compact 500 L-Net (local network)*

#### <span id="page-4-2"></span>4.1.1. Network ports

4E-CMT offers 2 L-Net ports (RJ-45) for network connections to the 4EVAC main unit and distributed parts of the 4EVAC Voice Evacuation System. Both L-Net ports are equal, therefore there is no difference between which port is connected to which side of L-Net daisy-chain.

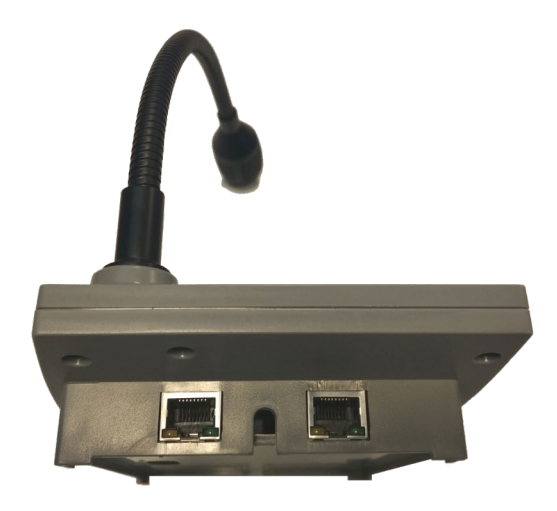

*L-Net ports on the back side of 4E-CMT*

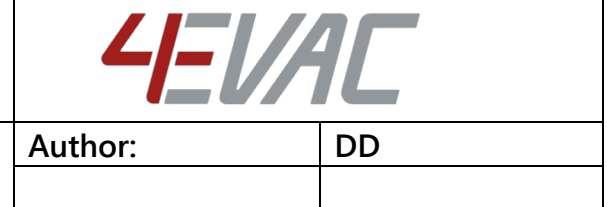

## **4E-CMT** installation and user quide

### <span id="page-5-0"></span>4.1.2. Redundant link

If you need to make a redundant L-Net connection to the Compact 500 main unit, connect both L-Net ports of the device to two L-Net ports on the C500 main unit. You can choose any L-Net port on the C500 main unit. This creates a double daisy-chain of the redundant A/B power and data link to the device and ensures fail-safe networking in case of a single cable or port failure.

Both spurs of the redundant A/B link may be populated with other L-Net devices.

NOTE: The device is equipped with a power link jumper, which, by default, is in the ON position (passthrough power over L-Net). In order to a create redundant link, the jumper must be moved to the OFF position. The device will then be immune to a single port short-circuit of the power bus.

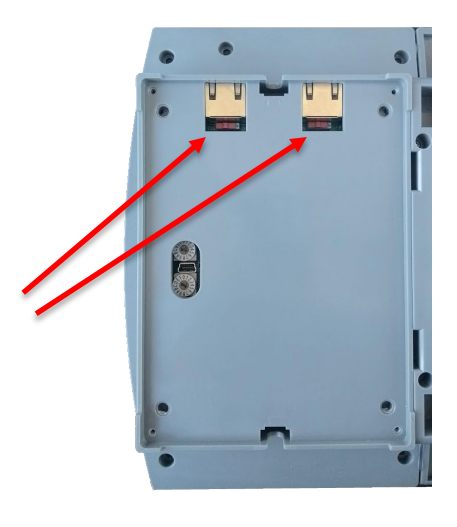

*Bottom view - location of power link jumpers*

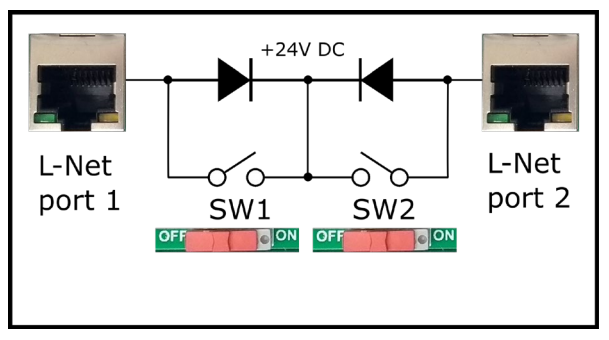

#### *Power link jumpers.*

When jumper 1 is closed (switch 1 on), the corresponding port 1 will pass through 24V DC from port 2 to devices connected to port 1. Jumper 2 (switch 2) works accordingly, passing 24V DC received from port 1.

The power jumper should be used if the device is supposed to be connected via redundant link. In this case the device must not pass power through towards the C500 on either of the 2 spurs of the redundant link.

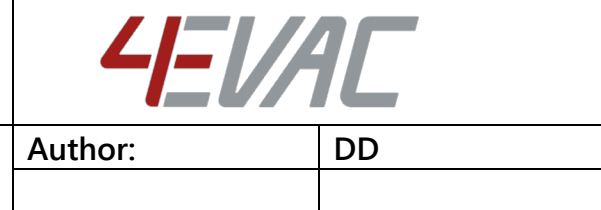

## **4E-CMT installation and user guide**

#### <span id="page-6-0"></span>4.1.3. Network cabling

4EVAC network features a full duplex RS-422 data link and 24V DC power to remote devices.

If you're building a distributed system using the 4EVAC network, you should make physical links between devices using the right cables. Cabling should meet the following requirements:

1. Crossover twisted-pair cable (compatible with Ethernet crossover)

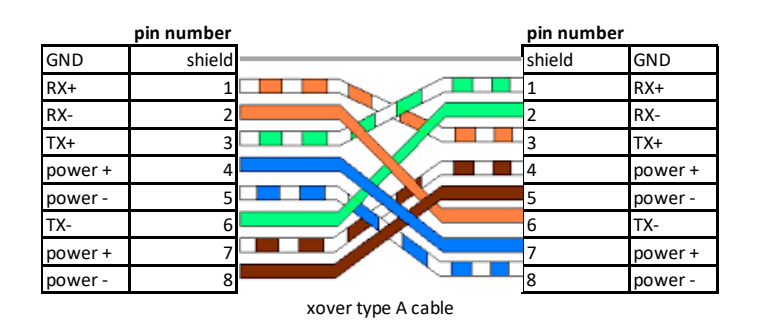

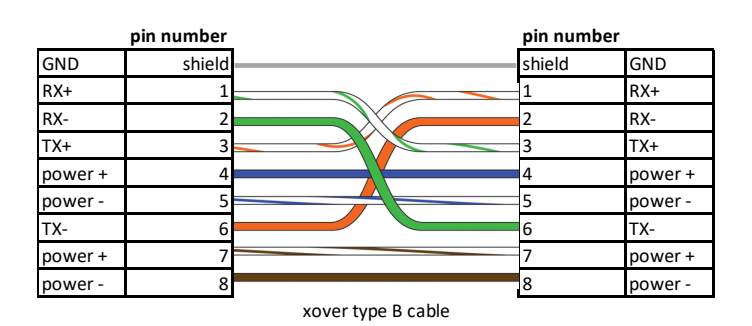

- 2. CAT5e or higher for maximum distance of 250m.
- 3. Non-CAT / lower than CAT5e: 250m not guaranteed.
- 4. Shield required (at least FTP)

NOTE: If you use a straight cable, the device will power up but the Tx/Rx data terminals will not be properly connected. This will result in a communication fault between the L-Net device and the main controller unit. The L-Net device will not be able to initialize, thus will remain in boot-sequence, not operational.

#### Caution! Use only crossover cables and keep correct the pinout! Connecting power pins to data pins will damage the network port.

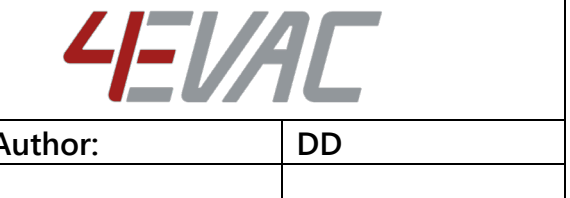

# **4E-CMT** installation and user quide  $\frac{1}{2}$

#### <span id="page-7-0"></span>4.2. Device ID

The microphone station needs an ID setting in order to be properly recognized in the network and operate.

If the device ID is duplicated or set to a wrong value, the device will not receive the correct configuration settings from the main unit. In this case the remote station will be stuck in its boot sequence and remain non-operational.

Device ID is set by means of two rotary switches, which define the two-digit hexadecimal value of the ID.

In order to check or set the Device ID, you must access the rotary switches on the back side of the unit:

- 1. Remove the steel plate covering back of the console.
- 2. Identify high-significant and low-significant rotary switches. The Device ID is a combination [HI LO] of those two digits.
- 3. Make sure the ID value exists in your configuration settings, relates to the right device type and is not duplicated to another device. Allowed values: 01-FE
- 4. Set the Device ID value according to the configuration settings of the 4EVAC system.
- 5. Plug-in the L-Net cable connecting the station with the 4EVAC main unit.
- 6. Observe the boot sequence which should see the unit automatically entering normal operating mode afterwards.
- 7. Assemble the back plate (and optionally the rubber feet).

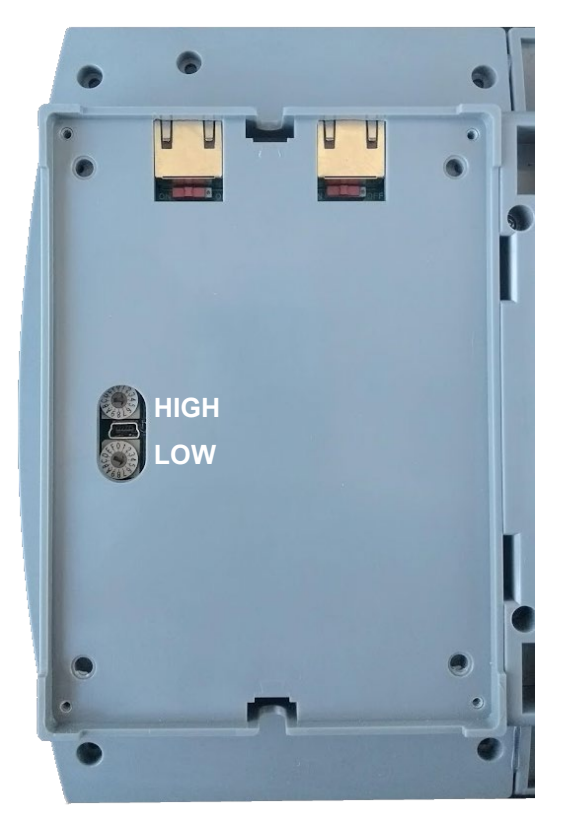

*4E-CMT bottom view: Device ID setting*

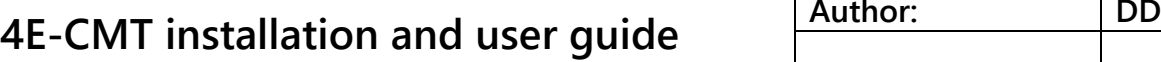

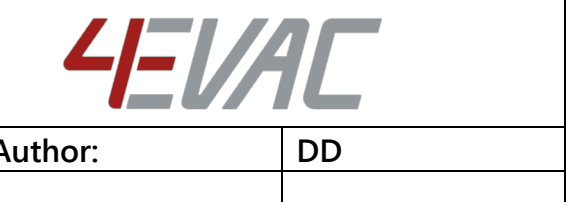

## <span id="page-8-0"></span>5. Front Panel

Œ

NOTE: 4E-CMT does not support emergency mode. Evacuation features are not available for this device. As long as the system is activated in voice alarm condition (EVAC mode), all general paging features are also not accessible.

### <span id="page-8-1"></span>5.1 PAGING tab

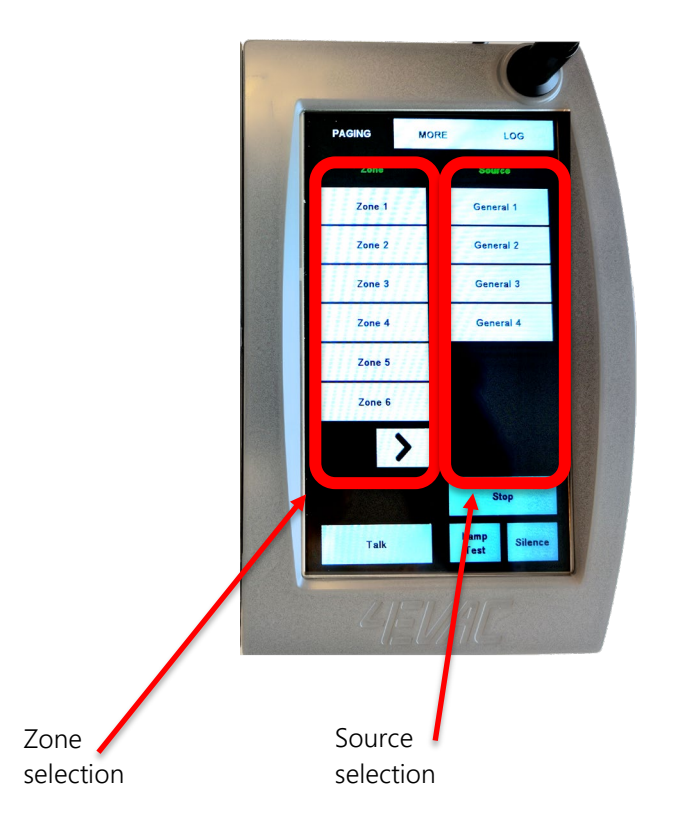

#### <span id="page-8-2"></span>5.1.1. Zone selection

In order to start paging / message, first select a zone or group of zones on the left section of the screen.

If there are more than 6 zones accessible, use the scroll "arrow" button to scroll through pages with zone selection.

#### <span id="page-8-3"></span>5.1.2. Source selection

Next, on the right section of the screen, select the source to be transmitted to the selected set of zones.

Once selected, the source will be immediately routed to destination zones.

If there are more than 6 sources accessible, use the scroll "arrow" button to scroll through pages with source selection.

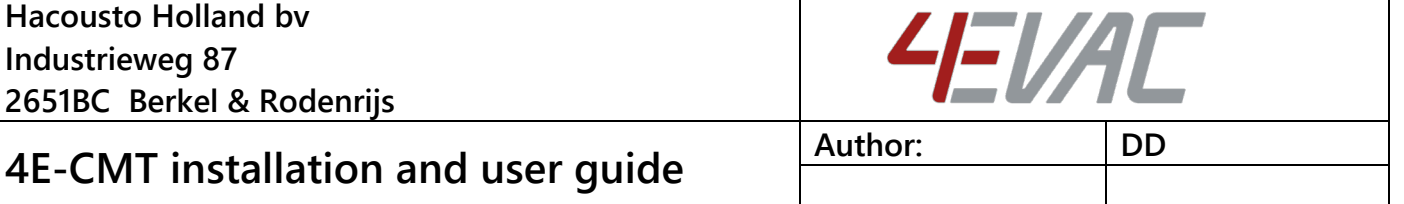

#### <span id="page-9-0"></span>5.1.3. Start paging

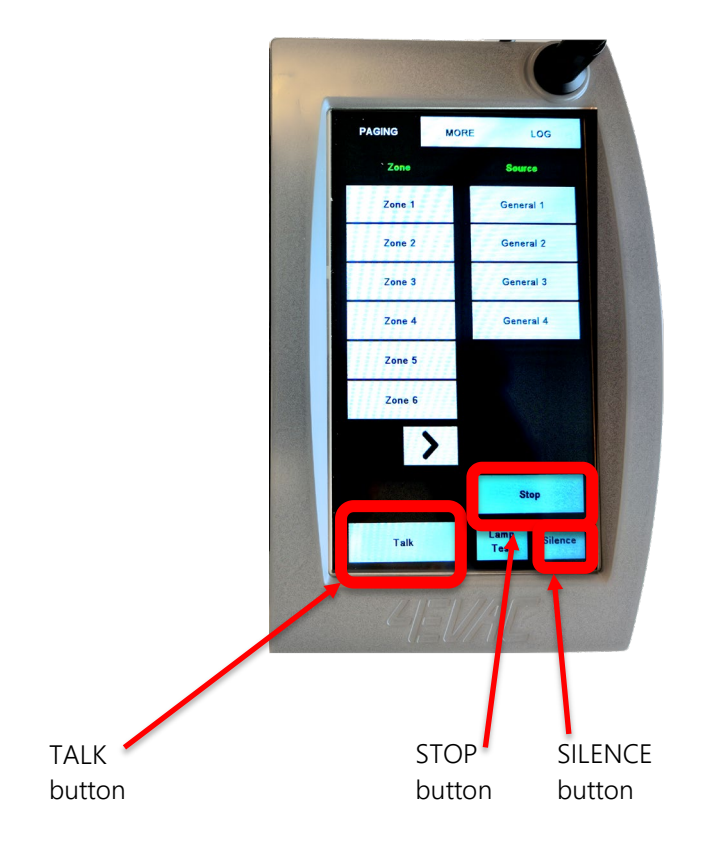

Use the TALK button to start paging in selected zones.

<span id="page-9-1"></span>If no zones are selected, pressing the TALK button will start paging in all zones available on this panel (ALL CALL).

#### 5.1.4. Stop message / BGM

<span id="page-9-2"></span>Select zones where a message / BGM audio signal is being transmitted and press STOP. This will reset these zones, stopping all audio streams transmitted to these zones.

#### 5.1.5. Silence zone

Select zones where you need to suppress sound and press SILENCE. This will silence selected zones, suppressing audio. Repeat the same sequence to re-enable sound.

<span id="page-10-0"></span>5.2. MORE tab

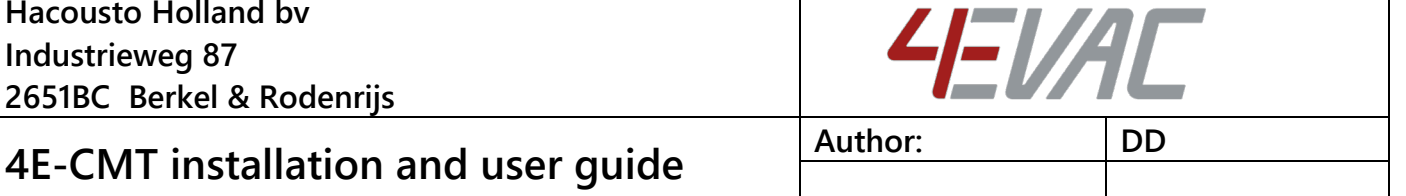

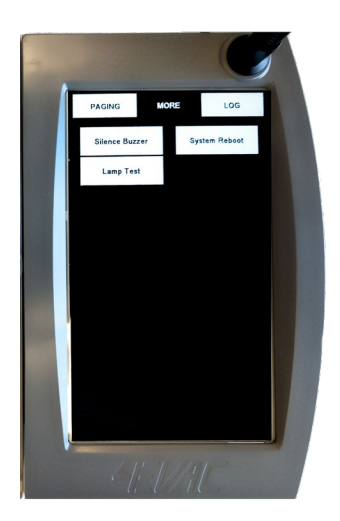

Under the "MORE" tab you will find buttons used for starting and stopping user programmable events, for example: starting transmission of pre-defined BGM input to a pre-defined group of zones.

For more information about programming events, please look in the user manual of the 4EVAC Manager, where all configuration settings are explained.

#### <span id="page-10-1"></span>5.3. LOG tab

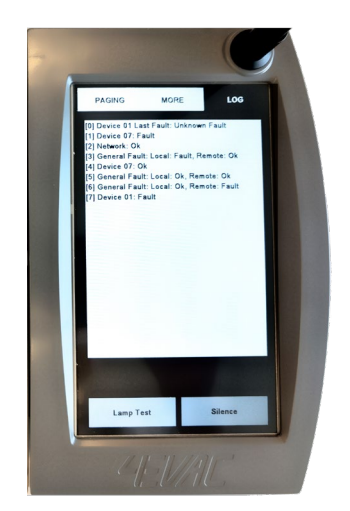

Under the "LOG" tab you will find the system log, which shows a list of the 200 most recent system events that occurred since the last system reboot. The system log displays information collected from the entire system network, including:

- Start / stop of events
- Start / stop of paging / live EVAC status
- Fault codes (individual for each device in the network)

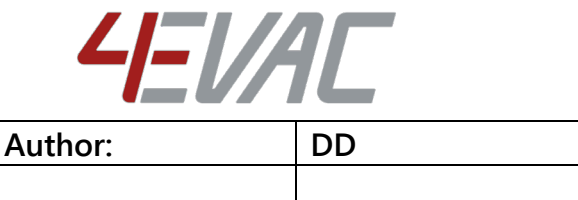

## **4E-CMT installation and user guide**

## <span id="page-11-0"></span>6. Technical specifications

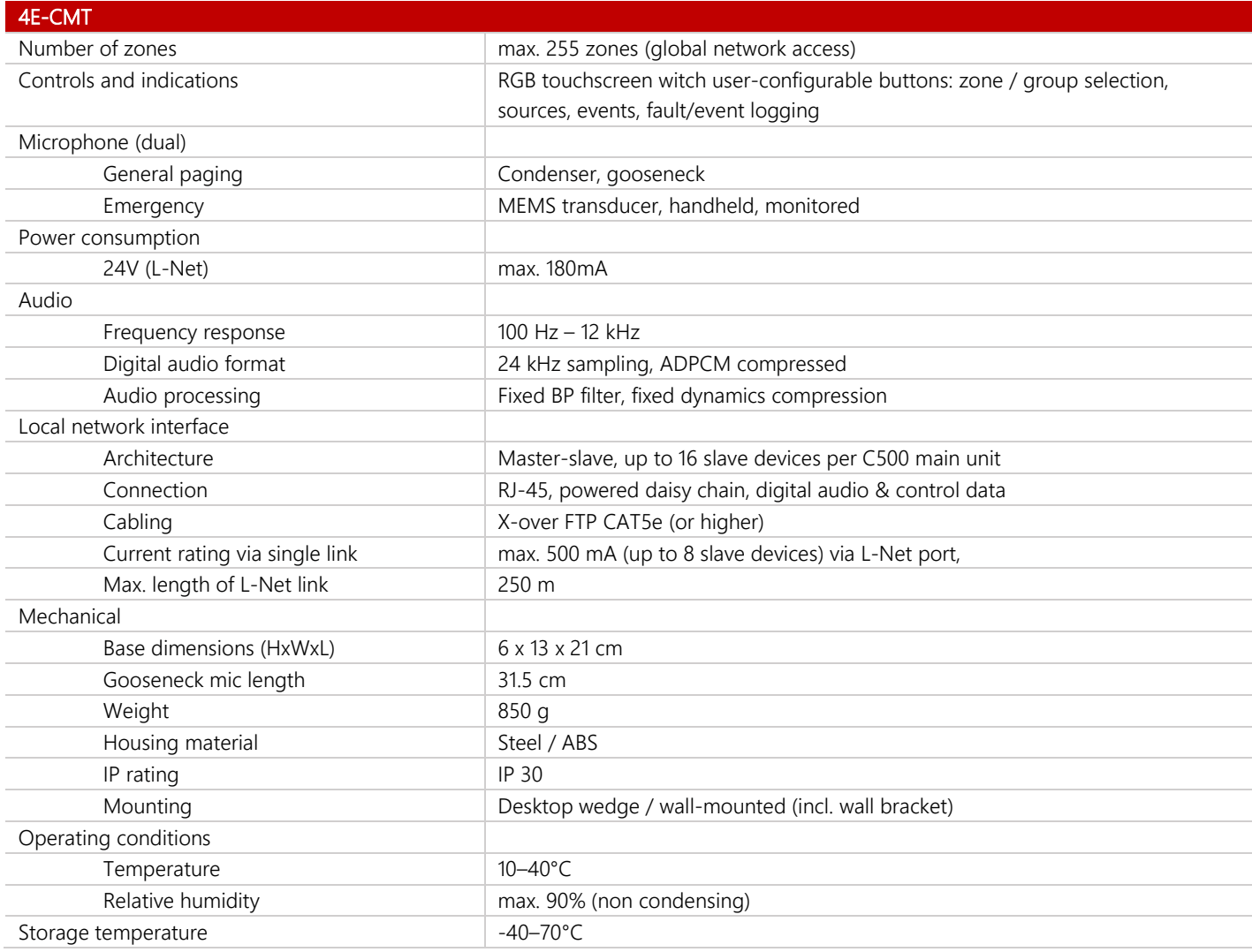

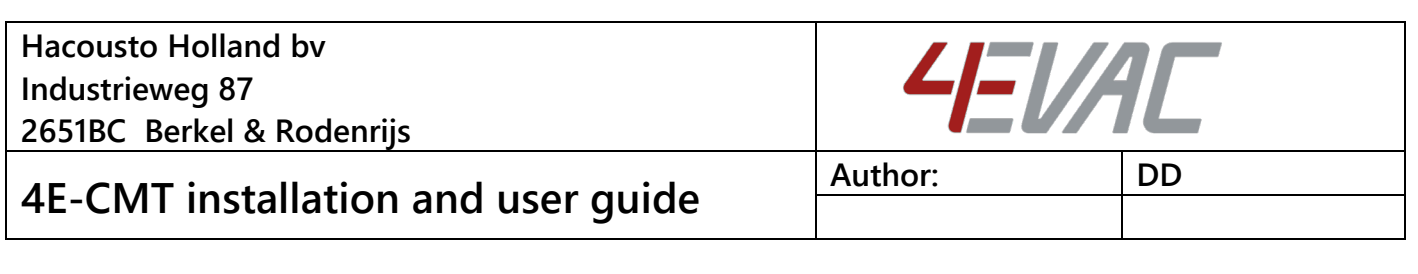

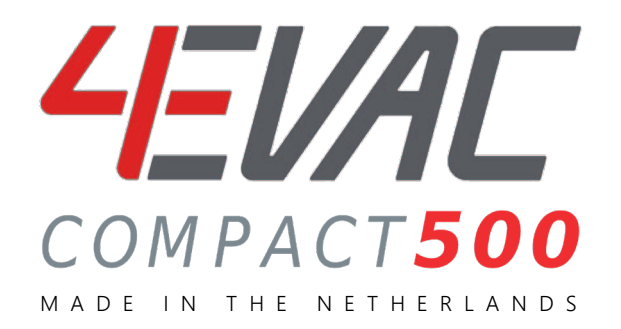

4EVAC is a trade name of:

Hacousto Holland bv Industrieweg 87 2651BC Berkel & Rodenrijs The Netherlands

www.4EVAC.com